# **Installation/User instruction** EVA ArchiTech EVO DMX controller

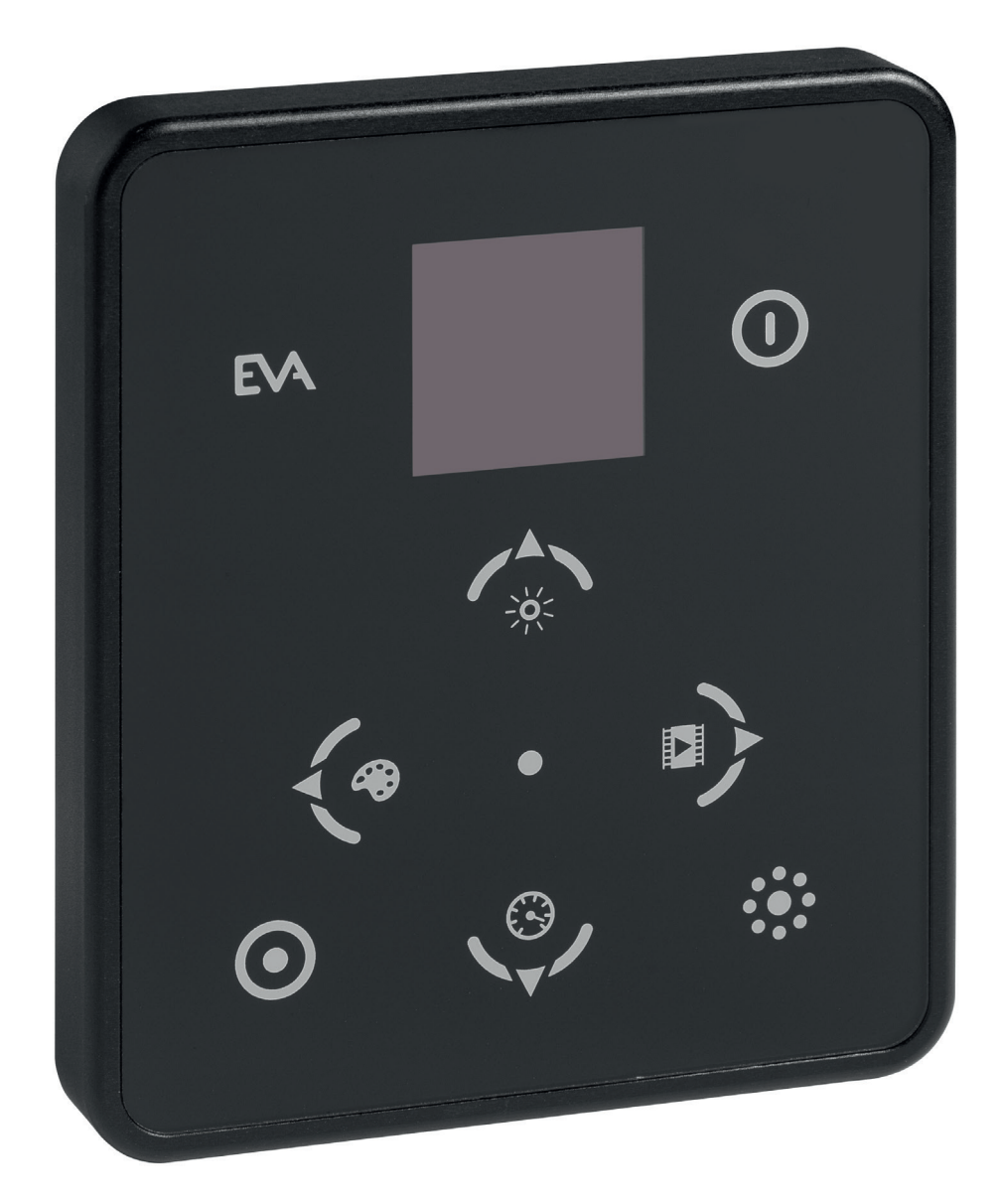

## **Index |** Inhoudsopgave **|** *Inhalt*

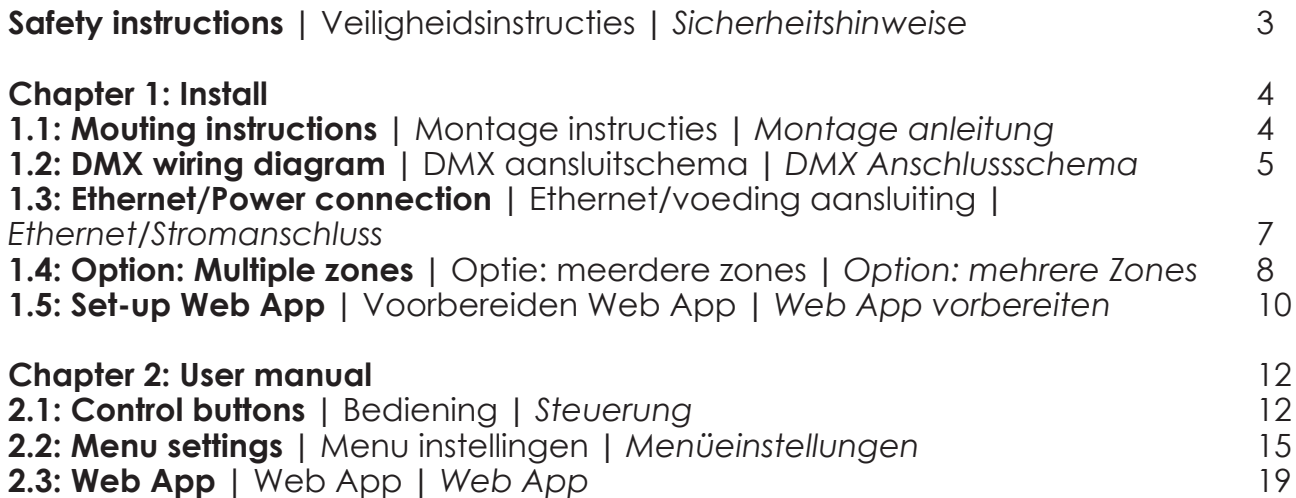

E

### 2 EVA Optic B.V. | www.evaoptic.com | info@evaoptic.com | Version 18.1

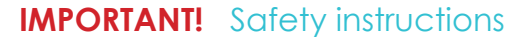

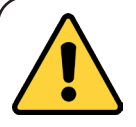

**CAREFULLY FOLLOW THE INSTALLATION INSTRUCTIONS** - Follow the installation instructions carefully. For questions please contact our support department: +31 (0)38 - 337 5067.

Electrical devices may only be installed by a qualified electrican. If the manual is not followed, damage to the device or fire can occur. Turn off all relevent live wiring before you start the installation to avoid electric shocks or possible injury. At the same time, take into account all installation machines that supply hazardous voltages to the device. This device is not suitable for disconnection from supply voltage. This manual is an integral part of the product and must remain with the end customer.

**NOTE! For the electrical installation of the luminaires, please follow the instructions supplied with the (underwater)fixtures. These instructions and instructions for the installation of other available accessories can be downloaded at any time at www.evaoptic.com**

### **BELANGRIJK!** Veiligheidsinstructies

**VOLG DE INSTALLATIEHANDLEIDING NAUWKEURIG OP -** Volg de instructies in deze handleiding nauwkeurig op. Bij vragen of onduidelijkheden kunt u contact opnemen met onze support afdeling: +31 (0)38 - 337 5067.

Elektrische apparaten mogen alleen worden geïnstalleerd door een erkend elektricien. Indien de handleiding niet wordt opgevolgd, kan schade aan het apparaat of brand ontstaan. Schakel alle relevante spanningsvoerende bekabeling uit alvorens u met de installatie start, om elektrische schokken of bijbehorend mogelijk letsel te voorkomen. Houd tegelijkertijd rekening met alle installatie automaten die gevaarlijke spanningen leveren aan het apparaat. Dit apparaat is niet geschikt voor vrij schakelen. Deze handleiding is integraal onderdeel van het product en blijft in bezit van de eind klant.

**LET OP! Voor de elektrische installatie van de armaturen verwijzen wij u naar de instructies welke bij het armatuur zijn meegeleverd. Deze instructies en de instructies voor de installatie van andere beschikbare accessoires kunnen te allen tijde worden gedownload op www.evaoptic.nl**

#### **WICHTIG!** Sicherheitshinweise

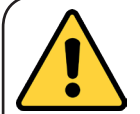

**HALTEN SIE SICH GENAU AN DIE SICHERHEITSHINWEISE -** Befolgen Sie die Hinweise in dieser Anleitung sorgfältig. Bei Fragen oder Unklarheiten können Sie sich an unseren Support abteilung wenden: +31 (0)38-3375067.

Elektrogeräte dürfen nur von einem zertifizierten Elektriker installiert werden. Wenn die Hinweise nicht eingehalten werden, kann das Gerät beschädigt werden oder ein Brand ausbrechen. Schalten Sie alle relevanten spannungsführenden Verkabelungen aus, bevor Sie mit der Installation beginnen, um Elektroschocks oder damit zusammenhängende mögliche Verletzungen zu verhindern. Beachten Sie außerdem alle eingebauten Maschinen, die gefährliche Spannungen an das Gerät liefern. Dieses Gerät ist nicht dafür geeignet, von der Netzspannung genommen zu werden. Diese Anleitung ist ein integraler Bestandteil des Produkts und bleibt im Besitz des Endkunden.

**ACHTUNG! Für die elektrische Installation der Leuchten verweisen wir Sie auf die Anweisungen, die mit den Leuchten geliefert werden. Diese Anweisungen und die Anweisungen für die Installation anderer verfügbarer Accessoires können jederzeit auf www.evaoptic.de heruntergeladen werden.**

## **Chapter 1: Install**

### **1.1: Mounting instructions |** Montage instructies **|** *Montage anleitung*

**EN The EVA ArchiTech EVO can be installed in a standard electrical box. If you use a double flushmounted box, you can place the supplied AC/DC- adapter in the other flush-mounted box. To connect the system, first prepare the DMX cable (step 1). Then connect the DMX cable to the controller (step 2) and use port 3, 4, 5 or 6, 7, 8. Then connect the DMX cable to the blue PCB in the PSU (step 3). Finally connect the EVO controller to the main voltage, via Power over Ethernet (step 4a) or by the AC/DC adapter (step 4b).** 

NL De EVA ArchiTech EVO kan op een standaard elektrische inbouwdoos worden geïnstalleerd. Als u een dubbele inbouwdoos gebruikt, kunt u de meegeleverde AC/DC- adapter in de andere inbouwdoos plaatsen. Om het systeem aan te sluiten, maakt u allereerst de DMX kabel gereed (stap 1). Sluit de DMX kabel op de controller aan (stap 2) en maak gebruik van poort 3, 4, 5 of 6, 7, 8. Sluit vervolgens de DMX kabel op de blauwe printplaat in de PSU aan (stap 3). Verbind tot slot de EVO controller met de netspanning, dit kan zowel via Power over Ethernet (stap 4a) als met de AC/DC adapter (stap 4b).

*DE Der EVA ArchiTech EVO kann in einer gewöhnlichen elektrischen Einbaudose installiert werden. Wenn  Sie eine doppelte Einbaudose verwenden, können Sie den mitgelieferten AC/DC- Adapter in der anderen Einbaudose anbringen. Um das System anzuschließen, bereiten Sie zunächst das DMX-Kabel vor (Schritt 1). Schließen Sie das DMX-Kabel am Controller an (Schritt 2) und nutzen Sie Port 3, 4, 5 oder 6, 7, 8. Schließen Sie dann das DMX-Kabel auf der blauen Platine in der PSU an (Schritt 3). Verbinden Sie schließlich den EVO Controller mit der Netzspannung, über Power over Ethernet (Schritt 4a) oder mit dem AC/DC Adapter (Schritt 4b).*

**1. Prepare DMX cable |** Gereed maken DMX kabel **|** *Bereit machen DMX-Kabel*

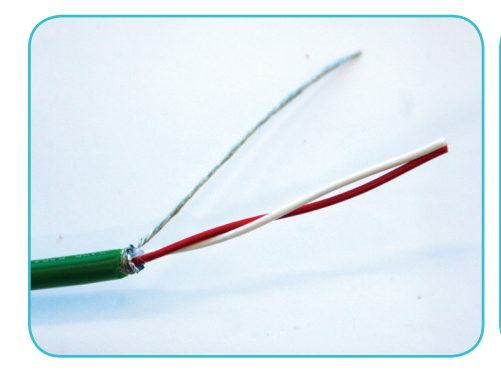

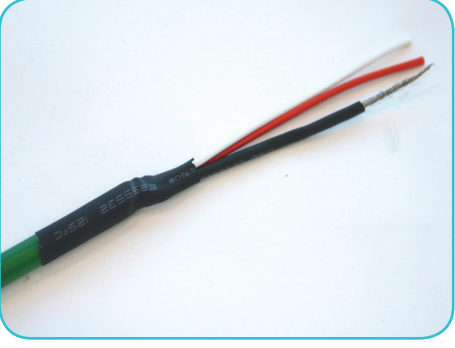

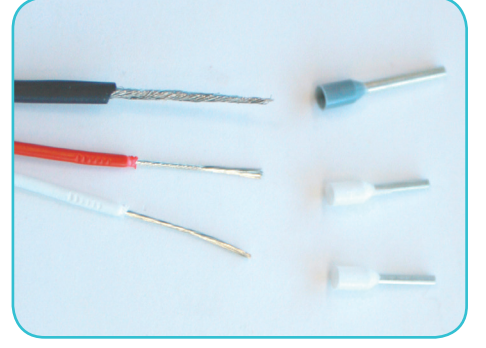

**2. Connect DMX cable with controller |** Verbind DMX kabel met controller **|** *Verbind DMX-Kabel mit controller*

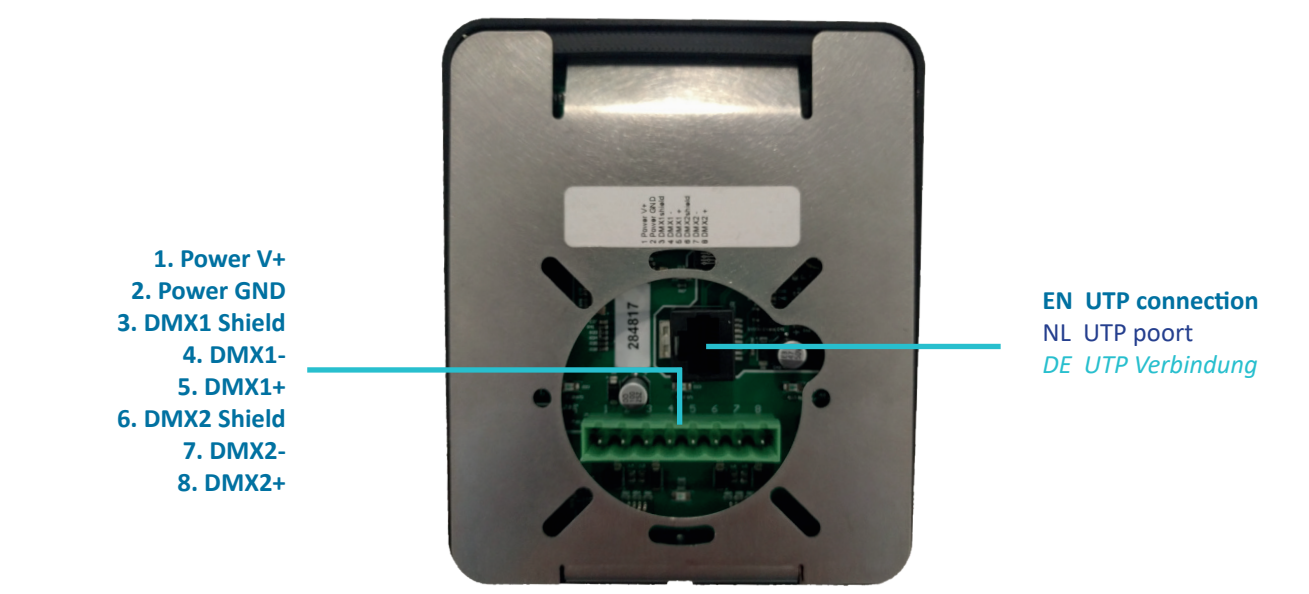

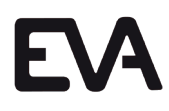

**3. Connect DMX cable with driver |** Verbind DMX kabel met PSU **|** *Verbind DMX-Kabel mit PSU*

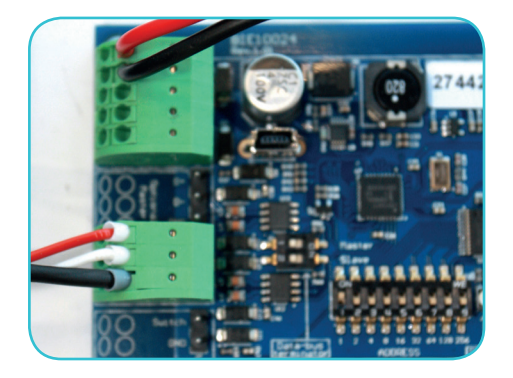

**4a. Connect by UTP cable | Verbind met UTP** kabel **|** *Verbinden mit UTP-Kabel*

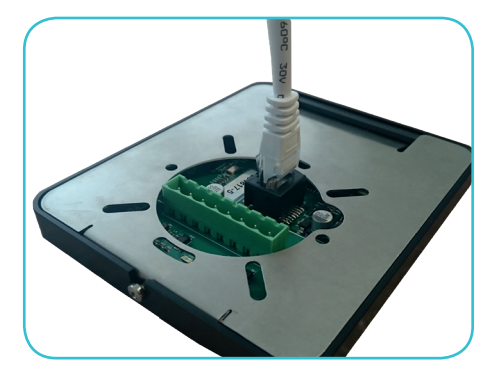

**4b. Connect by power supply |** Verbind met transformator **|** *Verbinden mit Transformator*

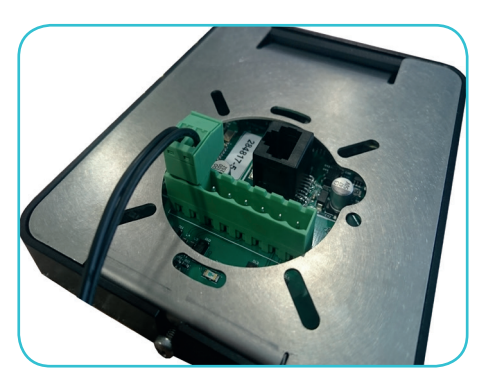

### **1.2: DMX wiring diagram |** DMX aansluitschema **|** *DMX Anschlussschema*

**EN On page 6 you will find the DMX wiring diagram for the EVA ArchiTech EVO DMX controller. Note: per controller, a maximum of 512 channels can be used. This means that there can be maximum 512 mono luminaires (1 address per luminaire) or 128 RGBW luminaires (4 addresses per luminaire) connected. To address the lights, use the binary DMX count or use a dipswitch calculator. Use for the DMX transfer the EVA Optic DMX cable (EVA-AA-96).**

NL Op pagina 6 vindt u het DMX aansluitschema voor de EVA ArchiTech EVO DMX controller. Let op: per controller kunnen er maximaal 512 kanalen worden ingezet. Dit betekent dit dat er maximaal 512 mono armaturen (1 adres per armatuur) of 128 RGBW armaturen (4 adressen per armatuur) aangesloten kunnen worden. Voor het adresseren van de lampen, gebruik de binaire DMX telling of gebruik een dipswitch calculator. Gebruikt u voor de DMX overdracht de EVA Optic DMX kabel (EVA-AA-96).

*DE Auf Seite 6 finden Sie das DMX Anschlussschema für den EVA ArchiTech EVO DMX Controller. Achtung: Pro Controller können maximal 512 Kanäle eingesetzt werden. Das bedeutet, dass maximal 512 Mono Leuchten (1 Adresse pro Leuchte) oder 128 RGBW Leuchten (4 Adressen pro Leuchte) angeschlossen werden können. Für das Adressieren der Leuchten nutzen Sie die binär DMX-Zählung oder einen Dipswitch-Calculator. Verwenden Sie für die DMX-Übertragung das EVA Optic DMX-Kabel (EVA-AA-96).*

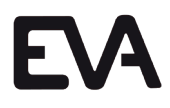

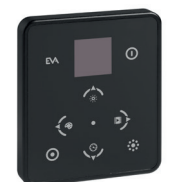

**EN For further instructions, we refer you to page 5 or the manual of the specific EVA product.** NL Voor verdere instructies verwijzen wij u naar pagina 5 of de handleiding van het specifieke EVA product. *DE Für weitere Anleitungen verweisen wir Sie auf Seite 5 oder die Anleitung für das spezifische EVA Produkt.* 

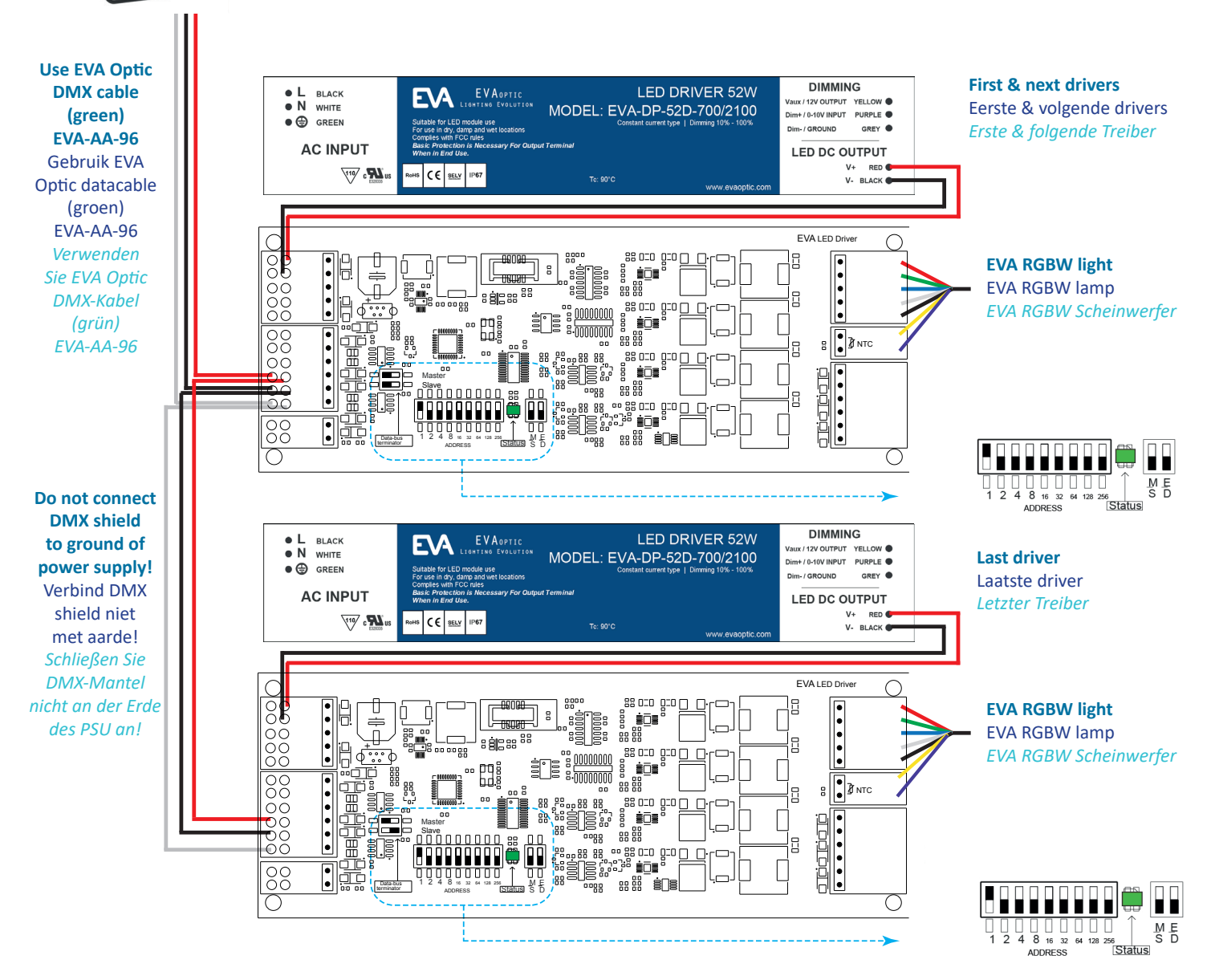

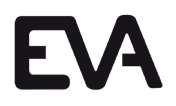

**EN The EVA ArchiTech EVO is an DMX controller. With this controller, you have the possibility to control EVA Optic luminaires. The controller is connected with the EVA Optic DMX cable to the luminaires. The controller can get its power through Power over Ethernet. An extra power source in this situation is than obsolete. When there is no Power over Ethernet available, the controller can be connected to power with the included transformer by 9V DC, see therefor page 8.**

**With the EVA ArchiTech EVO DMX controller it is possible to control the lights form your smartphone, tablet or laptop by using the EVA Web App interface. To reach the Web App, type the IP adress of your EVO controller in on your web browser. You will then automatically have access to the web interface of your EVO controller. With this you can operate the lighting. More information about the EVA Web App can be found on page 17.**

NL De EVA ArchiTech EVO is een DMX controller. Met deze controller kunt u uw EVA Optic LED verlichting bedienen. De controller wordt door middel van de EVA Optic DMX kabel verbonden met de armaturen. Door middel van Power over Ethernet kan de EVO zijn voeding vanuit het netwerk verkrijgen. Een extra spanningsbron is dan niet nodig. Naast Power over Ethernet kan de EVO controller ook zijn voeding krijgen uit een 9 Volt DC aansluiting, zie hiervoor pagina 8.

De EVA ArchiTech EVO DMX controller kan via een router op afstand bediend worden via smartphone, tablet of laptop middels de EVA Web App interface. Om de Web App te bereiken typt u het IP adres van de EVO controller in op uw webbrowser. U komt dan automatisch op de webinterface van uw EVO controller. Hiermee kunt u de verlichting bedienen. Meer informatie over de EVA Web App leest u op pagina 17.

*DE Der EVA ArchiTech EVO ist ein DMX-Controller. Mit diesem Controller können Sie Ihre EVA Optic LED Beleuchtung bedienen. Der Controller wird über das EVA Optic DMX Kabel mit den Leuchten verbunden. Durch Power over Ethernet kann der EVO seine Netzspannung aus dem Netzwerk erhalten. Eine zusätzliche Spannungsquelle ist dann nicht erforderlich. Außer Power over Ethernet kann der EVO Controller seine Netzspannung auch von einem 9 Volt DC Anschluss erhalten, siehe Seite 8.*

*Der EVA ArchiTech EVO DMX Controller kann über einen Router mit dem Smartphone, Tablet oder Laptop mit Hilfe des EVA Web App Interface bedient werden. Um die Web App aufzurufen, tippen Sie die IP-Adresse des EVO Controllers in Ihren Webbrowser. Sie werden dann automatisch auf das Webinterface Ihres EVO Controllers geleitet.*

**Connection by Power over Ethernet (PoE) |** Aansluiting via Power over Ethernet (PoE) **|** *Verbindung über Power over Ethernet (PoE)*

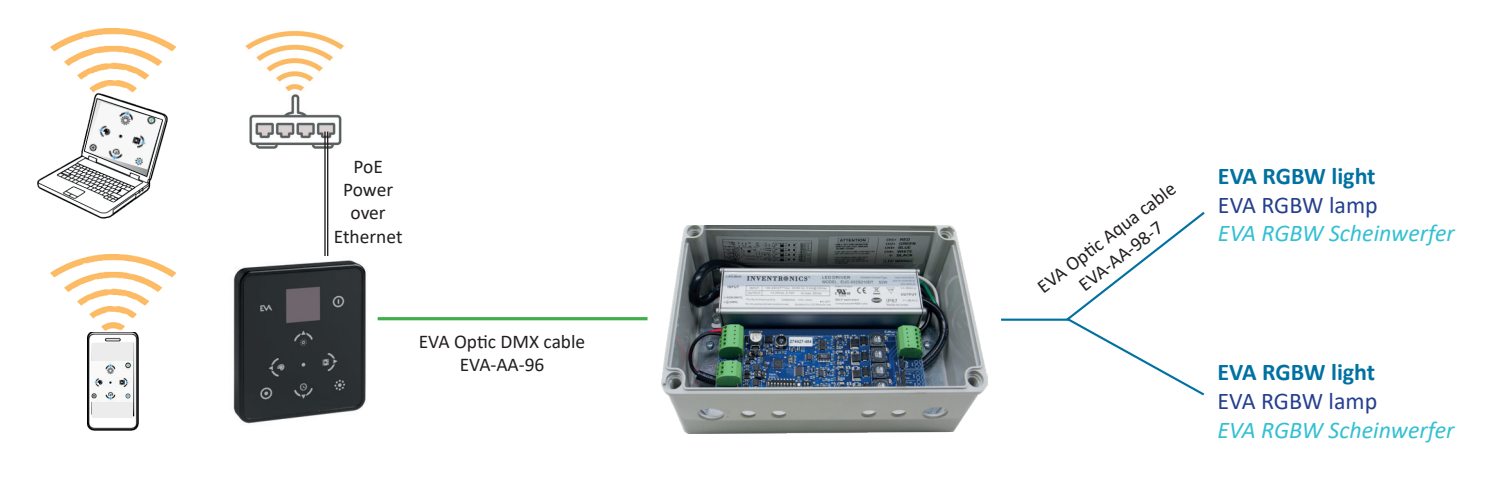

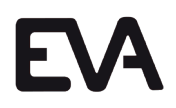

**Connection by 9V DC and Ethernet |** Aansluiting via 9V DC en ethernet **|** *Verbindung über 9V DC und Ethernet*

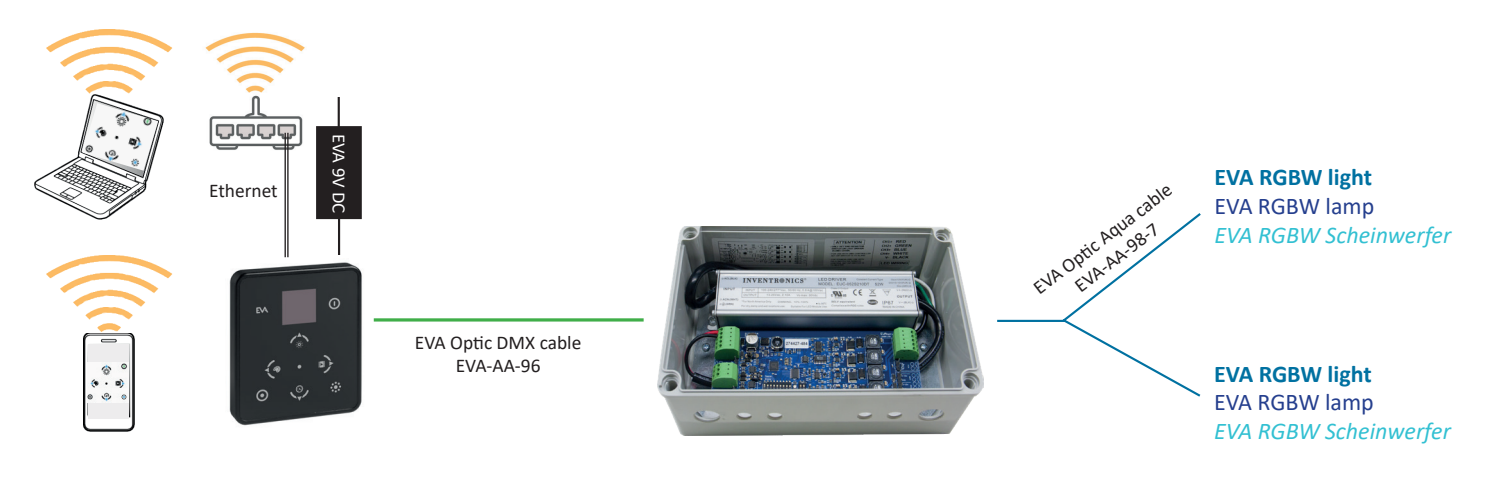

**EN To extend the lifespan of the luminaires, EVA Optic advises to switch off the lighting by phase instead of the DMX system.** NL Om de levensduur van de lampen te verlengen raden wij u aan de verlichting uit te schakelen

over de fase in plaats van via het DMX systeem. *DE Um die Laufzeit der Leuchten zu verlängern, empfehlen wir Ihnen, die Beleuchtung über die* 

*Phase und nicht über das DMX-System auszuschalten.*

### **1.4: Option: Multiple zones |** Optie: meerdere zones **|** *Option: mehrere Zones*

**EN One way to use the EVO controller is by using mutiple zones. With this feature you can control the luminaires that are not directly connected with the EVO controller. In the image on page 9 you can see an example how it can be used. The controller in the reception can control the downlights in the changing room, which are not directly coupled to the controller in the reception. For more information about zones go to chapter 2.2.** 

NL Het is mogelijk om de EVO controller te gebruiken voor de aansturing van meerdere zones. Hierdoor kunt u met één controller alle lampen binnen de zone, dus ook de lampen die gekoppeld zijn aan een andere EVO controller, aansturen. In het schema op pagina 9 ziet u hoe dit in de praktijk werkt. De EVO controller in de receptie kan de downlights in de kleedkamer aansturen, terwijl deze niet rechtstreeks zijn gekoppeld aan de controller in de receptie. Meer informatie hierover vindt u in hoofdstuk 2.2.

*DE Es ist möglich, den EVO Controller für die Ansteuerung mehrerer Zonen zu verwenden. Dadurch können Sie mit einem Controller alle Leuchten in der Zone, also auch die Leuchten, die an einen anderen EVO Controller gekoppelt sind, ansteuern. Im Schema auf Seite 9 sehen Sie, wie das in der Praxis funktioniert. Der EVO Controller am Empfang kann die downlights in der Umkleide ansteuern, obwohl diese nicht direkt an den Controller am Empfang gekoppelt sind. Weitere Informationen darüber finden Sie in Kapitel 2.2.*

**1.4: Option: Multiple zones |** Optie: meerdere zones **|** *Option: mehrere Zones*

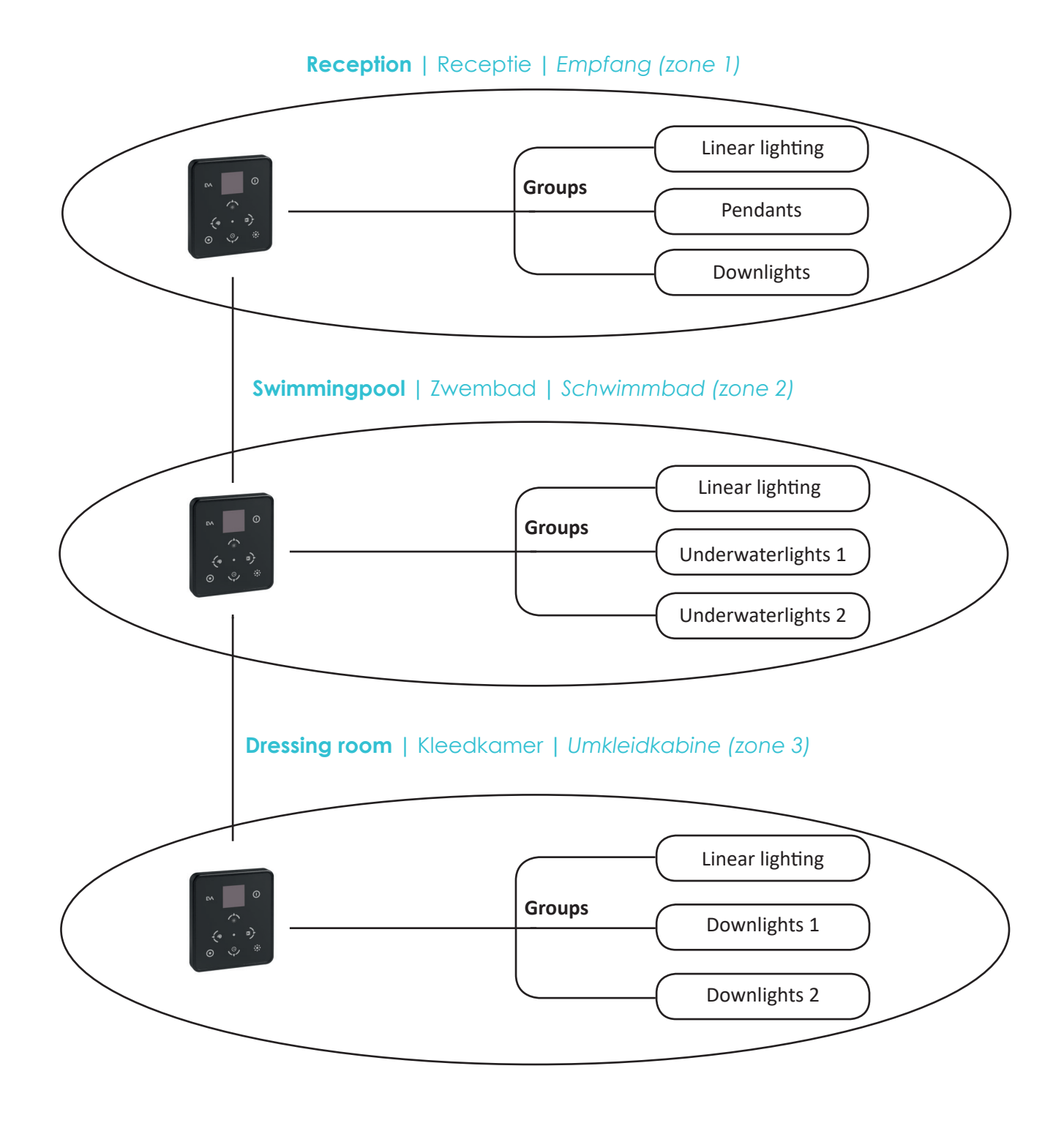

**EN To use the EVA Web App, the EVO controller must be assigned with an IP address. This can be done by automatically assigning an IP address to the controller. Therefore you need to change the status on the controller to DHCP. The disadvantage of this way is that the IP address of the controller can change. You can also manually address the IP address of the controller, by giving the EVO controller a static IP address. EVA Optic encourages you to use this way. To set this up, follow the steps below. Note: if you opt for a static IP address, make sure that this address is outside the DHCP range of the router to prevent problems. In some networks it is possible to get a fixed IP address via the MAC address of the controller. Ask your network administrator for this option.**

NL Om van de EVA Web App gebruik te maken, moet de EVO controller aan een IP adres toegekend worden. Dit kan door de router automatisch een IP adres te laten toekennen aan de controller. Hiervoor dient u de status op de controller te veranderen naar DHCP. Het nadeel van deze manier is dat het IP adres van de controller kan wijzigen. Ook kunt u handmatig het IP adres van de controller instellen, hiermee geeft u de EVO controller een statisch IP adres. EVA Optic raadt u om aan om deze manier te gebruiken. Om dit in te stellen volgt u onderstaande stappen op. Let op: wanneer u kiest voor een statisch IP adres, zorg er dan voor dat dit adres buiten de DHCP range van de router valt om problemen te voorkomen. In sommige netwerken is het mogelijk om een vast IP adres via het MAC adres van de controller te krijgen. Vraag uw netwerkbeheerder om deze mogelijkheid.

*DE Um die EVA Web App zu verwenden, müssen Sie den EVO Controller einer IP-Adresse zuordnen. Sie können den Router automatisch eine IP-Adresse an den Controller zuweisen lassen. Dafür müssen Sie den Status auf dem Controller in DHCP ändern. Der Nachteil davon ist, dass die IP-Adresse des Controllers sich ändern kann. Sie können auch von Hand die IP-Adresse des Controllers einstellen und dem EVO Controller so eine statische IP-Adresse zuweisen. EVA Optic empfehlt Ihnen die zweite Methode. Für die Einstellung befolgen Sie die hier beschriebenen Schritte. Bitte beachten Sie: Wenn Sie eine statische IP-Adresse wählen, achten Sie darauf, dass diese Adresse außerhalb der DHCP-Range des Routers liegt, um Probleme zu vermeiden. In einigen Netzwerken ist es möglich, eine feste IP-Adresse über die MAC-Adresse des Controllers zu erhalten. Fragen Sie Ihren Netzwerkadministrator nach dieser Möglichkeit.*

#### **1. Automatically set IP address |** Automatisch IP adres instellen **|** *Automatische IP-Adresse einstellen*

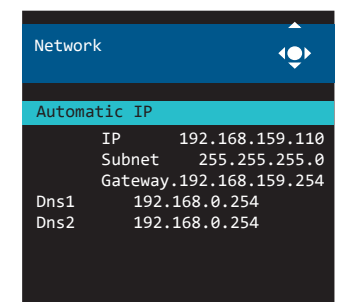

**EN To select the IP address automatically go to the menu and choose for network. Then choose for automatic IP and you will notice that the status of the controller will change to DHCP and that the EVO controller will get an IP address from the router.**

NL Om het IP adres automatisch te laten selecteren gaat u naar het menu en kiest u voor netwerk. Kies vervolgens voor automatisch IP en u zult opmerken dat de status verandert naar DHCP en dat de controller een IP adres toegekend krijgt van de router.

*DE Um die IP-Adresse automatisch auswählen zu lassen, gehen Sie in das Menü und wählen Netzwerk. Wählen Sie anschließend automatisch IP und Sie werden feststellen, dass der Status sich in DHCP verändert und dass der Controller vom Router eine IP-Adresse zugewiesen bekommt.*

**2. Manual set IP address |** Handmatig IP adres instellen **|** *Manuelle IP-Adresse einstellen*

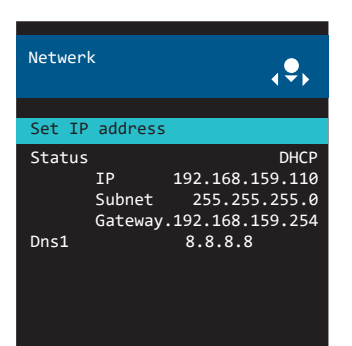

**EN To select the IP address manually go to the menu and choose for network. Then choose set IP address and you will see the following screen. By default, the IP address is set to DHCP.**

NL Om het IP adres handmatig te selecteren gaat u naar het menu en kiest u voor netwerk. Kies vervolgens voor set IP adres en u krijgt het volgende scherm in beeld. Standaard staat het IP adres op DHCP.

*DE Um die IP-Adresse von Hand auszuwählen, gehen Sie in das Menü und wählen Sie Netzwerk. Wählen Sie anschließend Set IP adres und Sie erhalten den folgenden Bildschirm. Standardmäßig steht die IP-Adresse auf DHCP.*

### **1.5: Set-up Web App |** Voorbereiden Web App **|** *Web App vorbereiten*

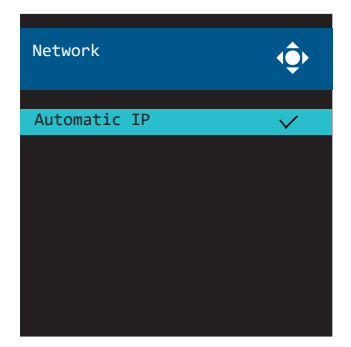

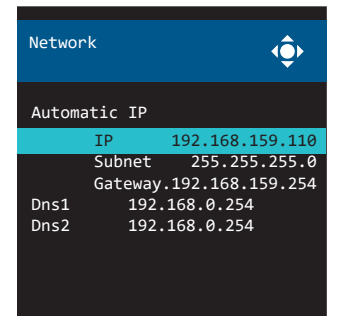

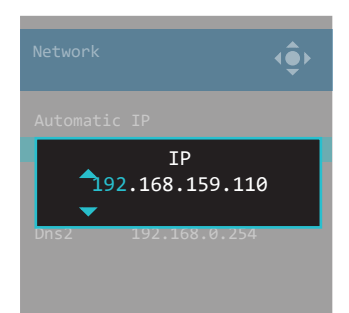

**EN Press on set IP address and you will see the following screen. Select automatically IP and press on the OK button to remove the check mark.** NL Druk vervolgens op IP adres instellen. U zult het volgende scherm zien. Selecteer automatisch IP en druk op de OK knop om het vinkje te verwijderen. *DE Drücken Sie anschließend auf IP-Adresse einstellen. Der folgende Bildschirm erscheint. Wählen Sie Automatic IP und drücken Sie auf OK, um das Häkchen zu entfernen.*

#### **EN After this you will see the next screen. With IP address you can set the IP address manually. Go down with the buttons and select this option by using the OK button.**

NL Vervolgens komt u in het volgende scherm terecht. Met IP adres kunt u het IP adres handmatig veranderen. Scroll hiervoor omlaag en druk op OK om het te bevestigen.

*DE Danach landen Sie auf dem folgenden Bildschirm. Mit IP-Adresse können Sie die IP-Adresse von Hand ändern. Scrollen Sie dafür nach unten und drücken Sie auf OK, um zu bestätigen.*

**EN You will see a screen where you can set the IP address manually. Insert a new IP adddress in here. You can change the numbers by using the up and down buttons. By using left and right you can switch between the series of numbers. Check/change all the ethernet data. Then press two times on the left button to exit the menu. The EVO controller will restart and the IP address is set manually. Note: make sure that your manually chosen IP address is outside the DHCP range of your router!**

NL U krijgt nu een scherm in beeld waarin u het IP adres kan instellen. Voer hier het eerder genoteerde IP adres in. Met de up en down knoppen kunt u het getal wijzigen. Met de links en rechts knoppen kunt u van serie wisselen. Controleer/ verander alle ethernet gegevens. Druk vervolgens twee keer op links om het menu te verlaten. De EVO controller zal opnieuw opstarten en het IP adres is handmatig ingesteld. Let op: uw handmatig gekozen IP adres dient buiten de DHCP range van uw router te vallen!

*DE Sie sehen nun einen Bildschirm auf dem Sie die IP-Adresse einstellen können. Geben Sie die zuvor notierte IP-Adresse ein. Mit den Schaltflächen nach oben und unter können Sie die Zahl ändern. Mit den Schaltflächen links und rechts können Sie die Serie wechseln. Kontrollieren/veändern Sie alle Ethernetdaten. Drücken Sie anschließend zwei Mal auf links, um das Menü zu verlassen. Der EVO Controller startet neu und die IP-Adresse wurde manuell eingestellt. Achtung: Ihre manuell gewählte IP-Adresse muss außerhalb der DHCP-Range Ihres Routers liegen!*

## **Chapter 2: User manual**

### **2.1: Control buttons |** Bediening **|** *Steuerung*

**EN Screen** NL Scherm  $\bigcap$ *DE Bildschirm* EVA **EN Group** NL Groep *DE Gruppe*  $\bullet$ 

**EN On/off button** NL Aan/uit knop *DE Ein/aus Taste*

**EN Dimming/up**

NL Dimming/omhoog *DE Dimmen/nach oben*

**EN Scene/right**

NL Scene/rechts *DE Szene/rechts*

**EN Speed/down**

- NL Snelheid/omlaag
- *DE Geschwindigkeit/nach runter*

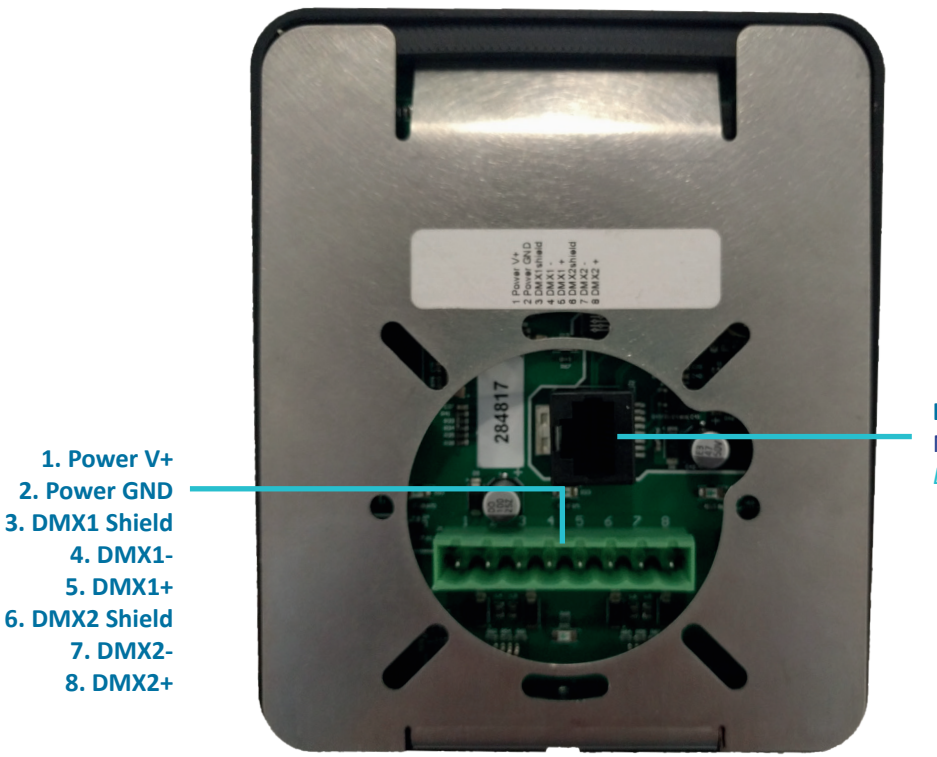

**EN UTP connection** NL UTP poort *DE UTP Verbindung*

**EN OK/Confirm** NL OK/Bevestigen *DE OK/Bestätigen*

**EN Color/left** NL Kleur/links *DE Farbe/links*

**EN Zone, only when using multiple EVO's** NL Zone, alleen bij gebruik meerdere EVO's *DE Zone, nur bei Verwendung mehrerer EVO's*

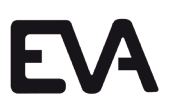

#### **Blue LEDS |** Blauwe LED's **|** *Blaue LEDs*

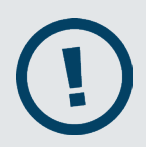

**EN Sometimes you will see blue LEDs burning on the EVA ArchiTech EVO controller. Those LEDs suggest there are options available. This counts for the menu as well for the interface. When there are no LEDs burning in the buttons, the options are not available.** 

NL De knoppen op het display zijn voorzien van blauwe LED's. Deze LED's indiceren dat er een mogelijkheid is om een optie te kiezen. Wanneer deze blauwe LED's niet branden, is de optie niet beschikbaar.

*DE Die Knöpfe auf dem Display sind mit blauen LEDs ausgestattet. Diese LEDs zeigen an, dass es eine Möglichkeit gibt, eine Option auszuwählen. Wenn diese blauen LEDs nicht leuchten, ist die Option nicht verfügbar.*

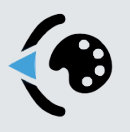

**EN The blue LED is burning.** NL De blauwe LED brand. *DE Die blaue LED leuchtet.*

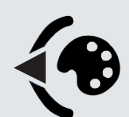

**EN The blue LED is not burning.** NL De blauwe LED brand niet. *DE Die blaue LED leuchtet nicht.*

#### **Dimming |** Dimmen **|** *Dimmen*

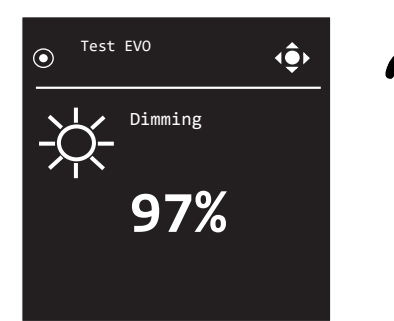

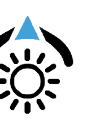

**EN To change the brightness of the lights, press the button dimming. A percentage will appear. Standard it is set on 100%. With the up and down buttons you can choose a dimming percentage between 0% and 100%. To confirm the dimming, press the OK button.**

NL Om de verlichting met de EVO controller te dimmen, drukt u op de knop dimmen. Een percentage verschijnt in beeld. Standaard staat deze ingesteld op 100%. Met de up en down knoppen kan er tussen de 0% en 100% gedimd worden. Wanneer u de juiste waarde heeft geselecteerd, drukt u op de OK knop om dit te bevestigen.

*DE Um die Beleuchtung mit dem EVO Controller zu dimmen, drücken Sie auf den Knopf Dimmen. Eine Prozentzahl erscheint auf dem Bildschirm. Standardmäßig ist diese auf 100% eingestellt. Mit den Schaltflächen nach oben und unter können Sie zwischen 0% und 100% dimmen. Wenn Sie den richtigen Wert ausgewählt haben, drücken Sie auf OK, um ihn zu bestätigen.*

#### **Choose scene |** Kies scene **|** *Scene auswählen*

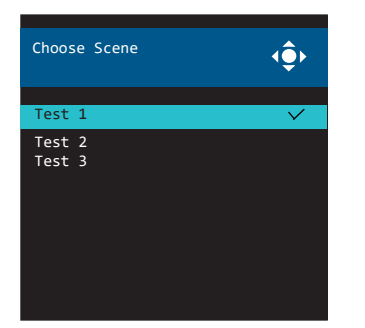

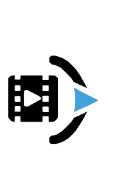

**EN To choose a light scene, press the button scene. You will have an overview of the available scenes. By using the up and down button, you can scroll through the scenes and select one. To confirm the scene, press the OK button.**

NL Om een licht scene te selecteren, drukt u op de knop kies scene. U krijgt nu een lijst met de beschikbare scenes in beeld. Met de up and down knop kunt u door deze lijst scrollen en de juiste scene selecteren. Met de OK knop bevestigd u de scene.

*DE Um eine Lichtszene auszuwählen, drücken Sie auf den Knopf Szene wählen. Sie erhalten dann eine Liste mit den verfügbaren Szenen auf dem Bildschirm. Mit den Schaltflächen up and down können Sie durch diese Liste scrollen und die passende Szene auswählen. Mit OK bestätigen Sie die Szene.*

### **2.1: Control buttons |** Bediening **|** *Steuerung*

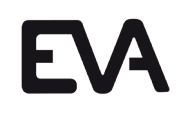

#### **Speed |** Snelheid **|** *Geschwindigkeit*

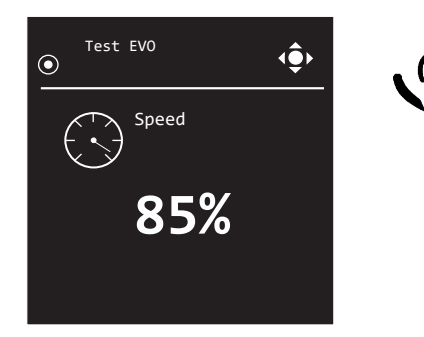

#### **EN To change the speed of an scene, press the button speed. By using the up and down buttons, you can lower the speed to 0% or increase to 1000% by steps of 5%. Press the OK button to confirm.**

NL Om de afspeel snelheid van uw scene te wijzigen, drukt u op de knop snelheid. Door middel van de up and down knoppen kunt u de snelheid verlagen naar 0% of verhogen naar 1000% in stappen van 5%. Druk bij de juiste afspeel snelheid op de OK knop om te bevestigen.

*DE Um die Abspielgeschwindigkeit Ihrer Szene zu ändern, drücken Sie auf den Knopf Geschwindigkeit. Mit den Schaltflächen nach oben und unter können Sie die Geschwindigkeit bis auf 0% senken oder bis zu 1000% erhöhen in Schritten von 5%. Drücken Sie zum Bestätigen bei der richtigen Abspielgeschwindigkeit auf OK.*

#### **Change colour |** Kleur veranderen **|** *Farbe ändern*

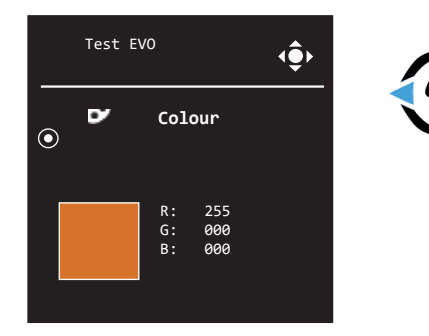

**EN To change the colour of the lights, press the button change colour. By using the up and down buttons, you can adjust the values of the RGB between 0 and 255 manually. To confirm the colour, press the OK button.** NL Om handmatig de kleur van de verlichting te wijzigen, drukt u op de knop kleur veranderen. Met de up and down knoppen kunt u de waardes van RGB tussen de 0 en 255 wijzigen. Druk op de OK knop om dit te bevestigen.

*DE Um die Farbe der Beleuchtung manuell zu ändern, drücken Sie auf den Knopf Farbe ändern. Mit den Schaltflächen up and down können Sie die Werte von RGB zwischen 0 und 255 verändern. Drücken Sie auf OK zur Bestätigung.*

#### **ON/OFF button |** Aan/uit knop **|** *Ein/aus Taste*

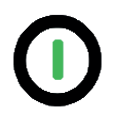

**EN By using the ON/OFF button, you can put the lighting on or off. Green means the lighting is switched on, red means that the lighting is switched off. To extend the lifespan of the luminaries, EVA Optic recommends to switch the lights off by using the phase instead of by using the DMX system.** 

NL Met de aan/uit knop kan de verlichting aan of uitgezet worden. Groen betekent dat de verlichting aanstaat en rood betekent dat de verlichting uit staat. Om de levensduur van de lampen te verlengen raad EVA Optic aan de verlichting uit te schakelen over de fase in plaats van via het DMX systeem. *DE Mit der Ein/Austaste kann die Beleuchtung ein- oder ausgeschaltet werden. Grün bedeutet, dass die Beleuchtung an ist und rot bedeutet, dass die Beleuchtung ausgeschaltet ist. Um die Laufzeit der Lampen zu verlängern, empfiehlt EVA Optic, die Beleuchtung über die Phase statt über das DMX-System auszuschalten.*

#### **Selecting group |** Groep selecteren **|** *Gruppe auswählen*

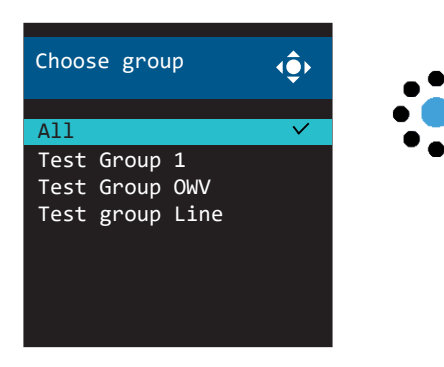

**EN With one EVO controller you can control different lighting groups (see page 9). To select the correct group of lighting, first press the group button. Select the right group with the up and down buttons. Press then OK to confirm.** NL Met één EVO controller kunnen verschillende verlichtingsgroepen aangestuurd worden (zie pagina 9). Om de juiste lichtgroep te selecteren, drukt u op de knop kies groep. Selecteer uit de lijst de juiste groep door met de up en down naar boven of beneden te bewegen. Wanneer u de juiste groep geselecteerd hebt, drukt u op OK knop om te bevestigen. *DE Mit nur einem EVO Controller können verschiedene Beleuchtungsgruppen angesteuert werden (siehe Seite 9). Um die richtige Lichtgruppe auszuwählen, drücken Sie auf die Schaltfläche Gruppe auswählen. Wählen Sie aus der Liste die richtige Gruppe, indem Sie mit den Schaltflächen nach oben und unter gehen. Wenn Sie die richtige Gruppe ausgewählt haben, drücken Sie zur Bestätigung auf OK.*

## **2.1: Control buttons |** Bediening **|** *Steuerung*

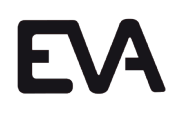

#### **Option: Selecting zone |** Optie: Zone selecteren **|** *Option: Zone auswählen*

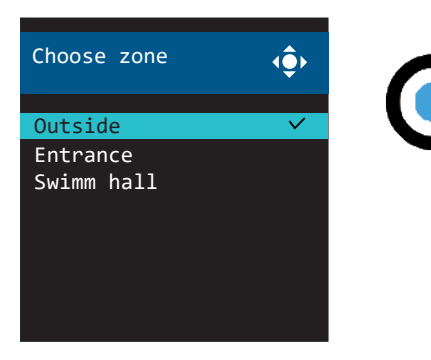

**EN To select the correct zone, press the zone button. Choose the correct zone by using the up and down buttons. Press then OK to confirm. Note: this option is only available when you have mutiple EVO's connected to the same network!**

NL Om de gewenste zone te selecteren, drukt u op de knop zone. Selecteer de juiste zone uit de lijst door met de up en down knoppen te navigeren. Druk op de OK knop om uw keuze te bevestigen. Let op: dit geldt alleen wanneer meerdere EVO controllers op hetzelfde netwerk zijn aangesloten! *DE Um die gewünschte Zone auszuwählen, drücken Sie auf die Schaltfläche Zone. Wählen Sie die richtige Zone aus der Liste, indem Sie mit den Schaltflächen nach oben und unter navigieren. Drücken Sie auf OK, um Ihre Auswahl zu bestätigen. Achtung: Dies gilt nur, wenn mehrere EVO Controllers am selben Netzwerk angeschlossen sind!*

#### **Confirm |** Bevestigen **|** *Bestätigen*

#### **EN Press the round button in the middle of the controller to confirm your action(s).**

NL Druk op de ronde knop in het midden van de controller om uw gekozen optie te bevestigen.

*DE Drücken Sie den runden Knopf in der Mitte des Controllers, um die gewählte Option zu bestätigen.*

### **2.2: Menu settings |** Menu instellingen **|** *Menüeinstellungen*

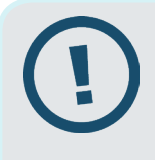

**EN By resetting to factory settings, there are no scenes available anymore. Use this option only after consultation with the support department of EVA Optic.**

NL Bij het terugzetten naar fabrieksinstellingen, is er geen enkele scene meer beschikbaar. Gebruik deze optie alleen na overleg met de support afdeling van EVA Optic. *DE Nach dem Zurücksetzen auf die Werkseinstellungen ist keine der Szenen mehr verfügbar.* 

*Nutzen Sie diese Option nur nach Rücksprache mit dem Support abteilung von EVA Optic.* 

#### **Insert PIN |** PIN code invoeren **|** *PIN-Code eingeben*

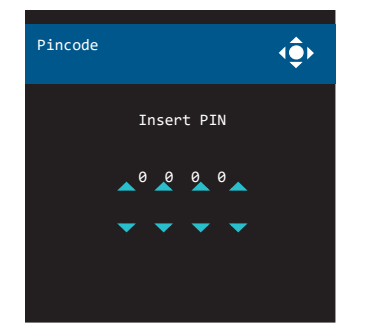

**EN To enter the menu of the EVO controller, keep the ON/OFF button pressed for 5 seconds. Then you will asked to insert your pin. The default code is 0000.**

NL Om naar het menu van de EVO controller te gaan, houdt u de aan/uit knop voor 5 seconden ingedrukt. Vervolgens zal gevraagd worden om uw pincode in te voeren. Standaard is deze code ingesteld op 0000. *DE Um in das Menü des EVO Controllers zu gelangen, halten Sie die Ein/Austaste 5 Sekunden lang gedrückt. Anschließend werden Sie gebeten, Ihren Pincode einzugeben. Standardmäßig ist dieser Code auf 0000 eingestellt.*

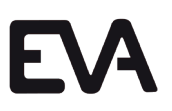

#### **Menu screen |** Menu scherm **|** *Menübildschirm*

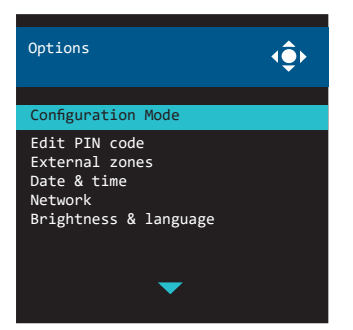

**EN After succesfully inserting your PIN, you will enter the menu of the EVO controller. By pressing the up and down buttons, you can slide through the menu. To go back, press the LEFT button.** 

NL Na het succesvol invoeren van de PIN code, zal u in het menu van de EVO controller komen. Door middel van de up en down knoppen kunt u door dit menu scrollen. Om te selecteren klikt u op de OK knop, om terug te gaan drukt u op de LINKS knop.

*DE Nach der erfolgreichen Eingabe des Pincodes gelangen Sie in das Menü des EVO Controllers. Mit den Schaltflächen up und down können Sie durch dieses Menü scrollen. Für die Auswahl klicken Sie auf OK, zurück gelangen Sie durch einen Druck auf die Schaltfläche LINKS.*

#### **Configuration mode |** Configuratie mode **|** *Konfigurationsmodus*

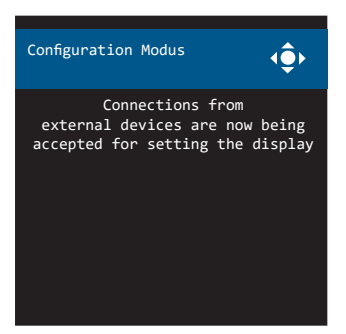

**EN To make changes in the EVO controller (like a firmware update or inserting new light programs), the EVO controller needs to be set in configuration mode. In this mode the controller makes connection to the computer on which the EVO ArchiTech Software is installed. For more information about this, please refer to the EVO ArchiTech Software manual. To get here, choose menu and then for configuration mode.**

NL Wanneer u wijzigingen wilt aanbrengen in de EVO controller (zoals firmware updates of een nieuw lichtprogramma wilt inladen), dan moet de EVO controller op configuratiemodus worden gezet. In deze stand maakt de controller verbinding met de computer waarop de EVO ArchiTech Software is geinstalleerd. Voor meer informatie hierover verwijzen wij u naar de handleiding EVO ArchiTech Software. Om hier te komen kiest u voor menu en vervolgens voor configuratiemodus.

*DE Wenn Sie etwas am EVO Controller verändern möchten (z.B. Firmware-Updates oder ein neues Lichtprogramm aufspielen), muss der EVO Controller in den Konfigurationsmodus gebracht werden. In diesem Modus verbindet sich der Controller mit dem Computer, auf dem die EVO ArchiTech Software installiert ist. Weitere Informationen hierzu finden Sie in der Anleitung für die EVO ArchiTech Software. Sie gelangen in diesen Modus, indem Sie in das Menü gehen und den Konfigurationsmodus auswählen.*

#### **Change PIN |** Pincode wijzigen **|** *PIN-Code ändern*

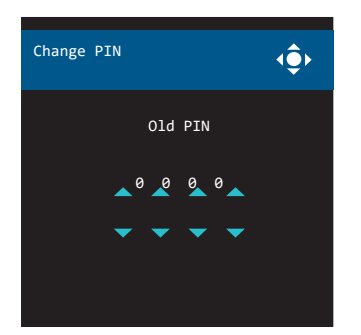

**EN To change the PIN, go to menu and choose change PIN. First insert your old PIN and press OK. Then you will be asked to insert a new PIN. Repeat this new PIN code and press OK to confirm the new PIN. Pay attention: choose a code you won't lose, because this can not be reset. Advice: put the PIN code on the back of the controller!** 

NL Om de pincode van de controller te wijzigen, gaat u naar menu en kiest u voor pincode wijzigen. Voer eerst uw oude pincode in en druk op OK. Hierna wordt u gevraagd om een nieuwe pincode in te vullen en deze vervolgens te herhalen, druk op OK om de pincode te bevestigen. Let op: kies een pincode die u niet kwijtraakt, aangezien dit niet te resetten is. Advies: zet de pincode op de achterzijde van de controller!

*DE Um den Pincode des Controllers zu ändern, gehen Sie in das Menü und wählen Pincode ändern aus. Geben Sie zunächst den alten Pincode ein und drücken Sie auf OK. Dann werden Sie aufgefordert, einen neuen Pincode einzugeben und zu wiederholen. Drücken Sie auf OK, um den Pincode zu bestätigen. Achtung: Wählen Sie einen Pincode, den Sie nicht verlieren, denn er lässt sich nicht zurücksetzen. Empfehlung: Notieren Sie den Pincode auf der Rückseite des Controllers!*

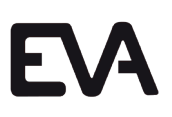

#### **External zones |** Externe zones **|** *Externe Zonen*

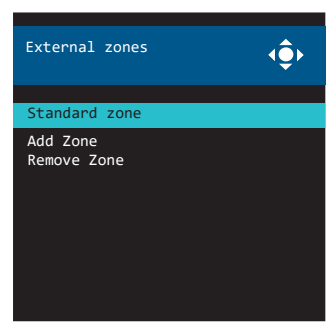

**EN With external zones you can select zones, add zones and remove zones. To make use of external zones, go the menu and choose for external zones. With standard zones, you can select a zone from the list (your own controller is lokal. zone). With adding zones, you can add a new zone. Press this function to see the available zones. With remove zones, you can remove zones from your list. Note: this option is only available when you have mutiple EVO's connected to the same network! With multiple controllers in one network, you can control the other controllers via zones. This also has the advantage if you want to use the Web App via one IP address.**

NL Met externe zones kunt u zones selecteren, zones toevoegen en zones verwijderen. Om van externe zones gebruik te maken gaat u naar menu en kiest u externe zones. Met standaard zones kunt u een zone selecteren (uw eigen controller heet lokal.zone). Met zone toevoegen kunt u een nieuwe zone toevoegen. Met zone verwijderen kunt u een zone uit de lijst verwijderen. Let op: dit geldt alleen wanneer meerdere EVO controllers op hetzelfde netwerk zijn aangesloten! Met meerdere controllers in één netwerk, kunt u via zones de andere controllers bedienen. Dit heeft tevens als voordeel indien u de Web App via één IP adres wilt gebruiken.

*DE Mit externen Zonen können Sie Zonen auswählen, Zonen hinzufügen und Zonen entfernen. Um externe Zonen zu nutzen, gehen Sie in das Menü und wählen externe Zonen. Mit Standardzonen können Sie eine Zone auswählen (Ihr eigener Controller heißt lokal.zone). Mit Zone hinzufügen können Sie eine neue Zone hinzufügen. Mit Zone entfernen können Sie eine Zone aus der Liste entfernen. Achtung: Dies gilt nur, wenn mehrere EVO Controller an das gleiche Netzwerk angeschlossen sind! Mit mehreren Controllern in einem einzigen Netzwerk können Sie über die Zonen die anderen Controller bedienen. Das hat den zusätzlichen Vorteil, dass Sie die Web App über eine einzige IP-Adresse nutzen können.*

#### **Date and time |** Datum en tijd **|** *Datum und Uhrzeit*

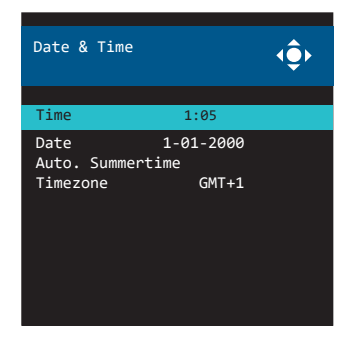

#### **Network |** Netwerk **|** *Netzwerk*

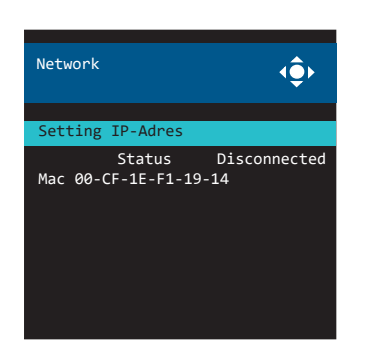

#### **EN By using internet, the EVO controller will get its time and date automatically. When you want to set the time and date manualy you can go to the menu and choose for date and time. With automatic summertime you can turn automatic summertime on or off.**

NL Door middel van internet haalt de EVO automatisch zijn datum en tijd op. Mocht u handmatig de tijd willen instellen, gaat u naar menu en kiest u voor datum en tijd. U kunt hier ook de automatische zomertijd in of uitschakelen. *DE Über das Internet stellt der EVO automatisch Datum und Uhrzeit ein. Wenn Sie die Uhrzeit manuell einstellen möchten, gehen Sie in das Menü und wählen Sie Datum und Uhrzeit aus. Sie können hier auch die automatische Sommerzeit ein- oder ausschalten.*

#### **EN To see the network status of the EVO controller, or to set the IP address manually, go to the menu and choose for network. Here you can choose for an automatic or manual IP address and you can see if the controller is connected. With a MAC you see the unique MAC address of the controller.**

NL Om de netwerkstatus van de EVO controller te bekijken of om het IP adres in te stellen gaat u naar menu en kiest u voor netwerk. Hier kunt u het IP adres handmatig of automatisch instellen en kunt u zien of de EVO verbonden is met een netwerk. Met MAC ziet u hier het unieke MAC adres van de controller. *DE Um den Netzwerkstatus des EVO Controller anzuschauen oder um die IP-Adresse einzustellen, gehen Sie in das Menü und wählen Sie Netzwerk aus. Hier können Sie die IP-Adresse manuell oder automatisch einstellen und können Sie sehen, ob der EVO mit einem Netzwerk verbunden ist. Mit MAC sehen Sie hier die einmalige MAC-Adresse des Controllers.*

### **2.2: Menu settings |** Menu instellingen **|** *Menüeinstellungen*

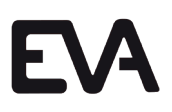

#### **Brightness and language |** Helderheid en taal **|** *Klarheit und Sprache*

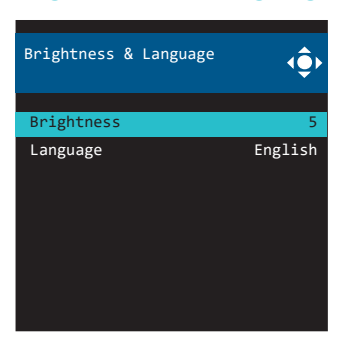

**EN To change the brightness or language from the EVO controller, go to the menu and choose for brightness and language. Here you can change the brightness of the screen in five steps and change the language of the EVO controller.**

NL Om de helderheid en taal van de EVO controller aan te passen, gaat u naar het menu en kiest u voor helderheid en taal. Hier kunt u in vijf stappen de helderheid van het scherm wijzigen en de taal van de EVO controller aanpassen. *DE Um die Helligkeit und Sprache des EVO Controller anzupassen, gehen Sie in das Menü und wählen Sie Helligkeit und Sprache. Hier können Sie in fünf Schritten die Helligkeit des Bildschirms ändern und die Sprache des EVO Controllers anpassen.*

#### **Factory settings |** Fabrieksinstellingen **|** *Werkseinstellungen*

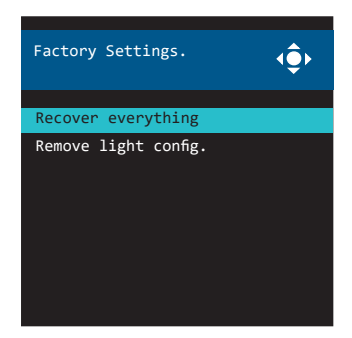

**EN With factory settings you have the possibility to reset the controller. Note: if you choose for this option all the data including the light scenes on your EVO controller are permanently removed! If you choose for remove light cong. you will remove only the light scenes on the EVO controller.** NL Met fabrieksinstellingen kunt u de gegevens van de EVO controller verwijderen of de gehele controller resetten. Let op: wanneer u deze mogelijkheid kiest worden alle gegevens inclusief de lichtscenes van de EVO controller permanent verwijderd! Met wis lichtconfig. wist u alleen de lichtscenes van de EVO controller.

*DE Mit Werkseinstellungen können Sie die Daten des EVO Controllers entfernen oder den ganzen Controller resetten. Achtung: Wenn Sie diese Möglichkeit auswählen, werden alle Daten inklusive der Lichtszenen permanent vom EVO Controller gelöscht! Mit Lichtkonfiguration löschen entfernen Sie nur die Lichtszenen vom EVO Controller.*

#### **System information |** Systeem informatie **|** *Systeminformationen*

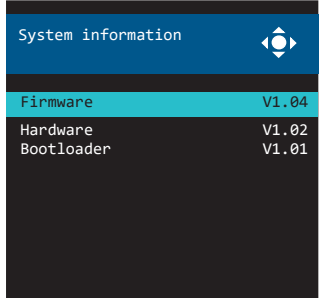

**EN To check the system information you go to menu and select system information. Here you will see the current version of the installed firmware, the hardware version of the controller and the installed version of the boot-loader.** NL Om de systeem informatie te bekijken gaat u naar het menu en kiest u voor systeem informatie. Hier ziet u de huidige firmware versie, hardware versie en boot-loader die op de EVO controller geïnstalleerd staan.

*DE Um die Systeminformationen anzuzeigen, gehen Sie in das Menü und wählen Sie Systeminformationen. Hier sehen Sie die aktuelle Frmwareversion, Hardwareversion und Bootloader, die auf dem EVO Controller installiert sind.*

**EN By using the Web App the EVO DMX controller can be controlled by mobile or tablet. To use this option your system has to meet the following requirements:**

- **• The EVO controller has to be connected by ethernet;**
- **• The device that you are going to use to controle the lights, has to be connected to the same network as the EVO controller;**
- **• The EVO controller needs to be out of the menu mode.**

NL Door de Web App te gebruiken, kan de EVO DMX controller worden bestuurd via mobiel of tablet. Om deze optie te gebruiken, moet er worden voldaan aan de volgende vereisten:

- De EVO controller moet verbonden zijn met een netwerk;
- Het apparaat waarmee u de verlichting wil bedienen moet met hetzelfde netwerk verbonden zijn als de EVO controller;
- De EVO controller moet uit de menu modus zijn.

*DE Mit der Web App kann der EVO DMX Controller über das Handy oder Tablet bedient werden. Um diese Option zu nutzen, müssen folgende Voraussetzungen erfüllt sein:*

- *• Der EVO Controller muss mit einem Netzwerk verbunden sein;*
- *• Das Gerät, mit dem Sie die Beleuchtung bedienen möchten, muss mit dem gleichen Netzwerk wie der EVO Controller verbunden sein;*
- *• Der EVO Controller darf nicht im Menü-Modus stehen.*

#### **Log-in to Web App |** Inloggen Web App **|** *Einloggen Web App*

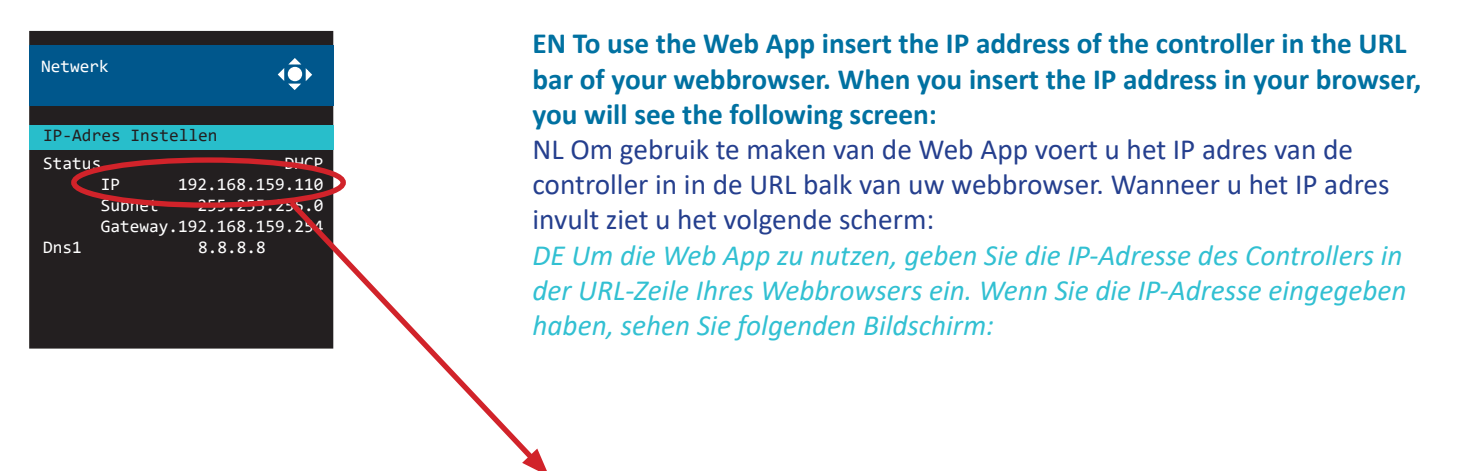

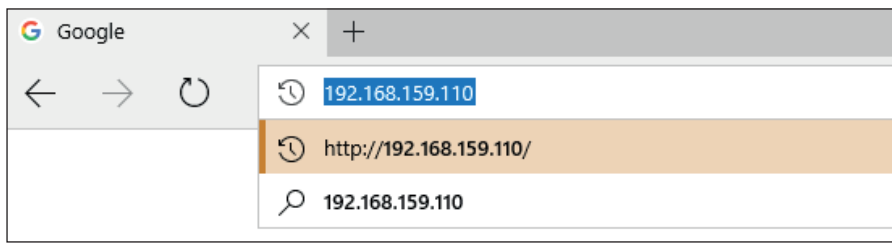

### **Step 7: Web App |** Web App **|** *Web App*

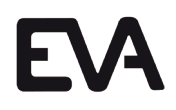

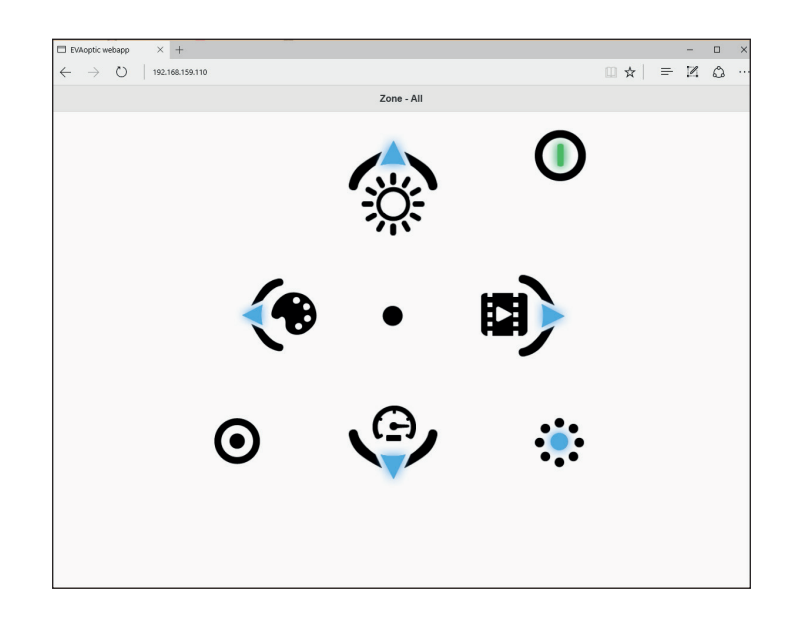

**EN When you confirm the IP address in your browser, you will see the following screen. By clicking on the ON/OFF button you can turn the lights on or off. The buttons ar the same as seen on the controller (see chapter 2.1). Only the Web App doesn't have a screen, instead of it you will see a drop down menu at the top of the screen.** NL Wanneer u het IP adres in uw browser bevestigt, ziet u het volgende scherm. Door op de aan of uit knop te klikken, kunt u de verlichting inof uitschakelen. De knoppen werken hetzelfde als op de controller (zie hoofdstuk 2.1). Echter heeft de Web App geen display, in plaats daarvan verschijnt er boven in beeld een drop down menu. *DE Wenn Sie die IP-Adresse in Ihrem Browser bestätigen, sehen Sie den folgenden Bildschirm. Wenn Sie die Ein- oder Ausschalttaste anklicken, können Sie die Beleuchtung ein- oder ausschalten. Die Schaltflächen funktionieren genauso wie auf dem Controller (siehe Kapitel 2.1). Die Web App hat jedoch kein Display, statt dessen erscheint oben auf dem Bildschirm ein Dropdown-Menü.*

**EN For product information and warranty, visit our website: www.evaoptic.com** NL Voor productinformatie en garantie voorwaarden, bezoek onze website: www.evaoptic.nl *DE Produktinformationen und Garantie finden Sie auf unserer Webseite: www.evaoptic.de*

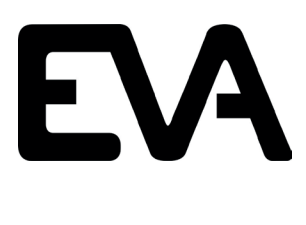

De Velde 1 8064 PH ZWARTSLUIS The Netherlands +31 (0)38 - 337 5067 info@evaoptic.com www.evaoptic.com

Technical additions and/or changes and printing errors do not constitute grounds for compensation claims. Technische aanvulling en/of wijzigingen en drukfouten geven geen aanspraak op een schadevergoeding. Technische Ergänzungen und/oder Änderungen sowie Druckfehler führen nicht zu Schadensersatzansprüchen.